## **CARSI 用户资源访问流程(Taylor & Francis Online 版)**

1、使用非校园 IP 地址打开浏览器, 输入http://www.tandfonline.com/, 点击网页右 上角"Login"进入登录页面。

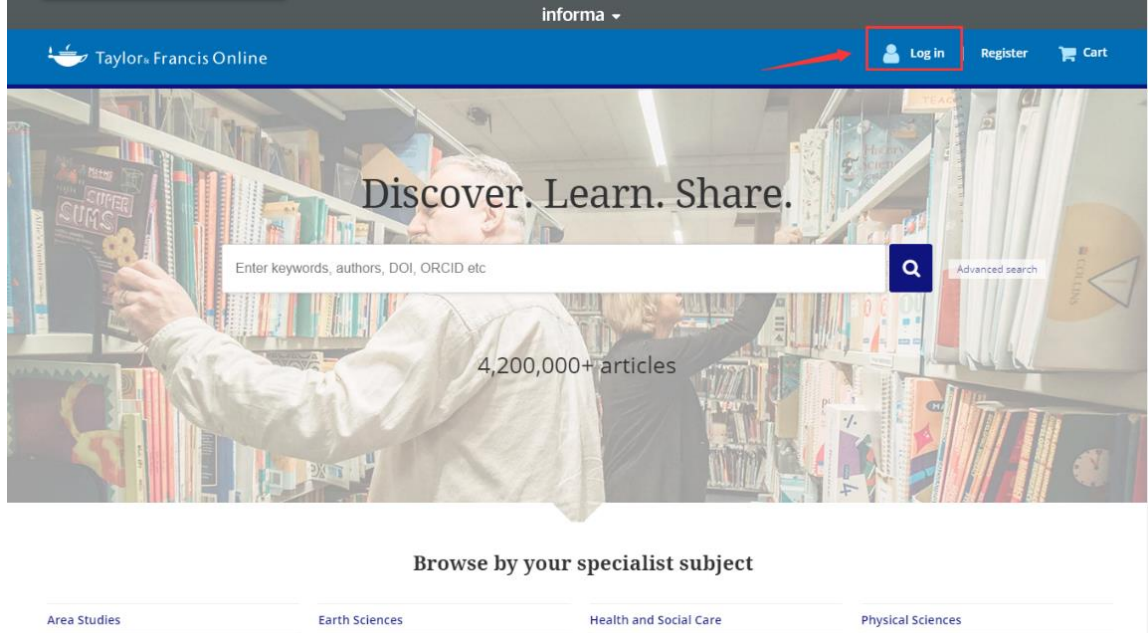

2、在登录页面的"Log in via your institution"下点选"Shibboleth"登录方式。

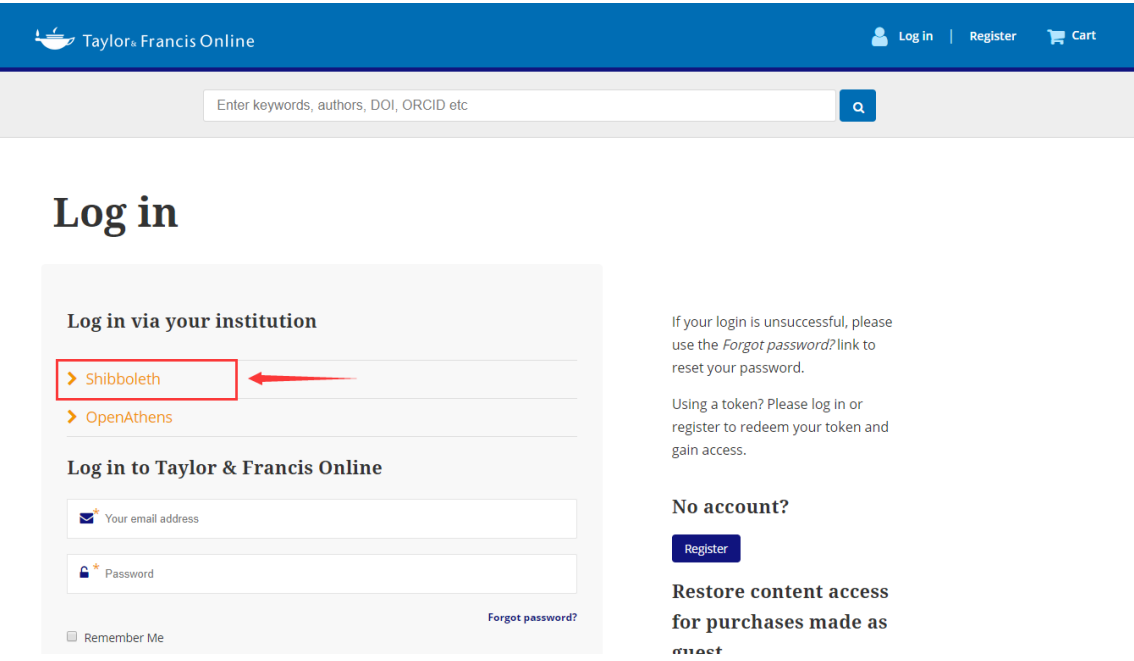

3、在打开的网页中找到**Qufu Normal University**

## https://www.tandfonline.com/action/ssostart?redirectUri=%2F#

- > Jinan University
- > Lanzhou University
- > Lanzhou University of Technology
- > NANKAI UNIVERSITY
- > Nanchang University
- > Nanjing Agriculture University
- > Nanjing Forestry University
- > Nanjing Normal University
- > Nanjing Tech University
- > Nanjing University
- > Nanjing University of Science and Technology
- > Ningbo University
- > Northeast Normal University
- > Northeastern University China
- > Northwest University China
- > Northwestern Polytechnical University
- > Ocean University of China
- > Peking University

> Qufu Normal University

- > RENMIN UNIVERSITY OF CHINA
- > Shaanxi Normal University
- > Shandong University
- > Shanghai International Studies University
- 4、进入所选学校的统一身份认证登录界面,输入读者一卡通账号密码,验证成功即

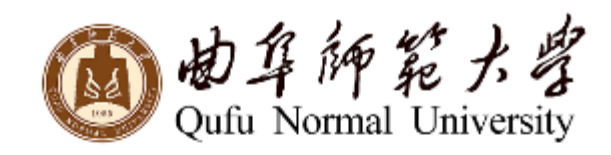

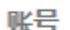

密码

□不保存账号信息

□清除历史授权信息

登录

可登录访问。